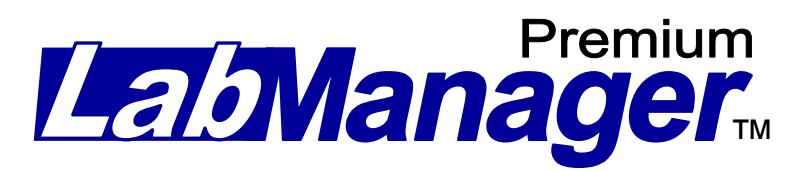

## **Custom Report Generator Manual**

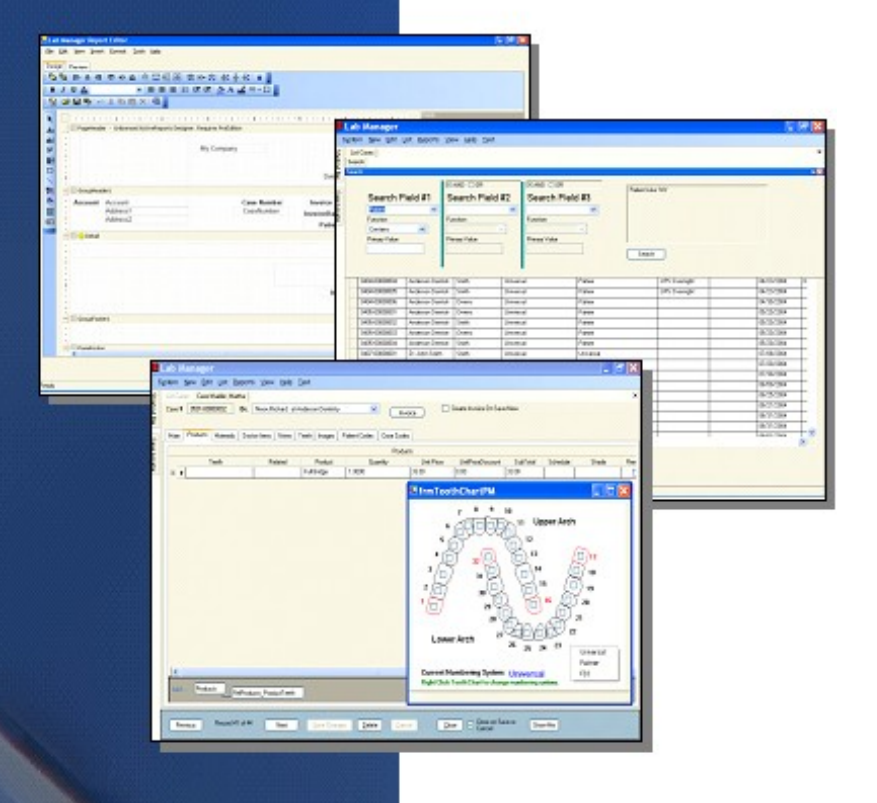

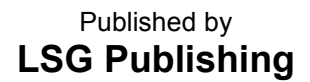

2733 N Power Rd. #102 PMB 488, Mesa, AZ 85215

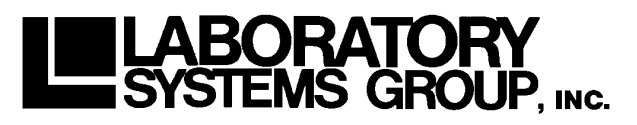

Software Copyright © 1981-2006 Laboratory Systems Group, Inc. All rights reserved Documentation Copyright © 1981-2006 Laboratory Systems Group, Inc. All rights reserved

**2733 N Power Rd. #102 PMB 488, Mesa, AZ 85215**

**Support: (602) 264-5913 Sales: (800) 677-1120 FAX: (602) 279-3633 [sales@labsysgrp.com](mailto:sales@labsysgrp.com) www.labsysgrp.com** 

# **Customizing Reports in Version 6**

### **Overview:**

Customizing reports and forms like invoices and statements using Lab Manager Version 6 is easy once you have mastered a few simple concepts.

This document demonstrates these concepts by showing you how to modify the LSR invoice form, however, these same concepts apply to all reports and forms.

Typical steps to modify a report or form;

- 1. Find the report using the menu at the top of the screen. For example, to modify the invoice, go to **Reports>Billing>Invoices**.
- 2. Click on the Design button.
- 3. Customize the form.
- 4. Use the "Save As" option (**File>Save As**) at the top of the screen to save the report in the Custom Reports folder.

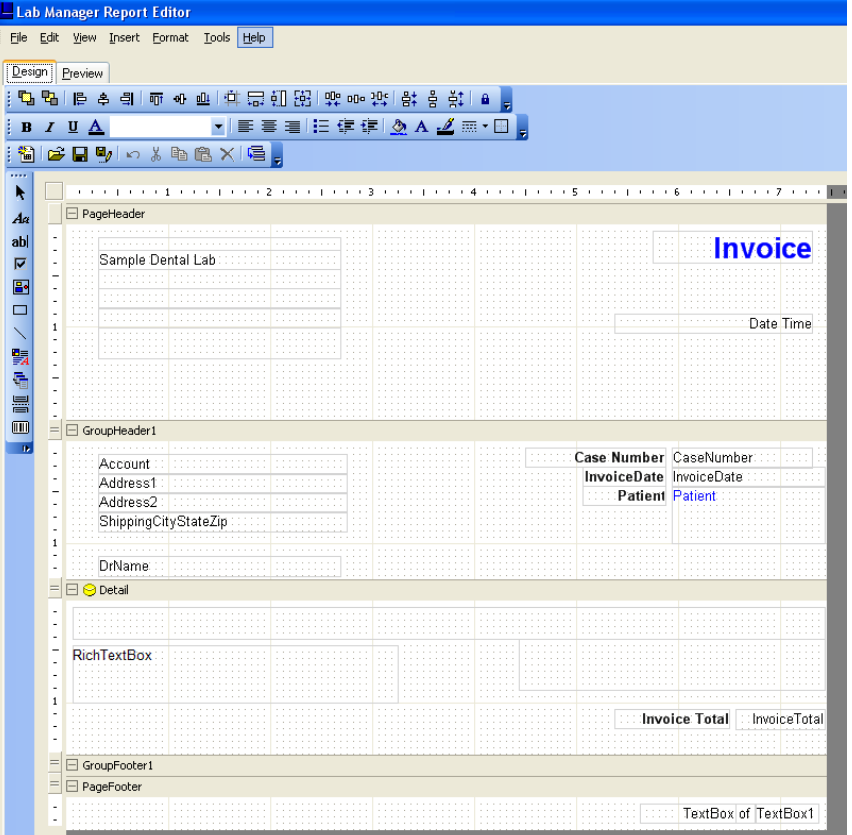

- 5. Add the new custom report to Lab Manager's list of custom reports.
- 6. Substitute your new custom report for the existing report.

From now on, Lab Manager will use your new custom report instead of the pre-defined one.

The following pages will describe the above steps in much more detail.

# **The Parts of a Report**

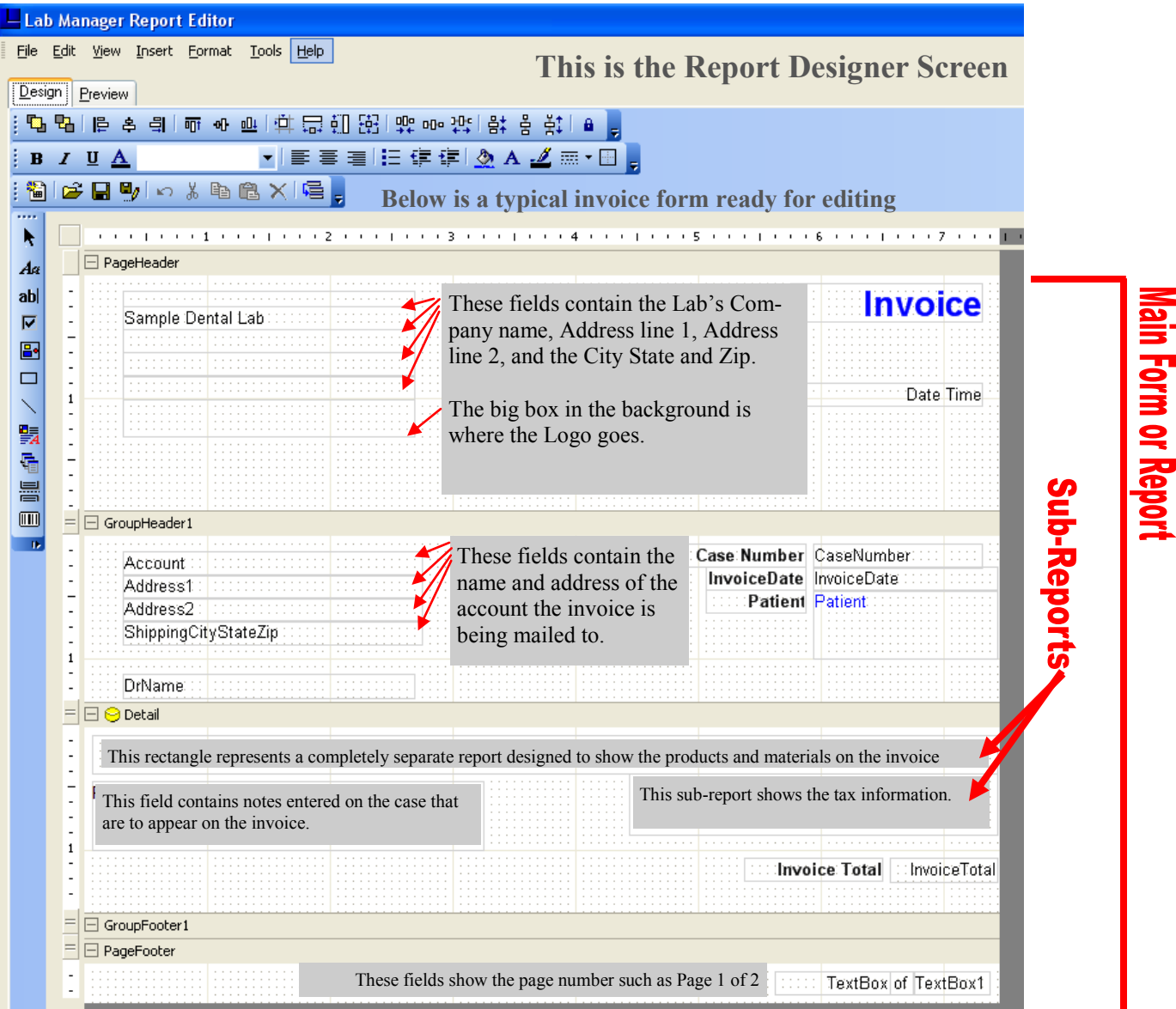

# **The Parts of a Report**

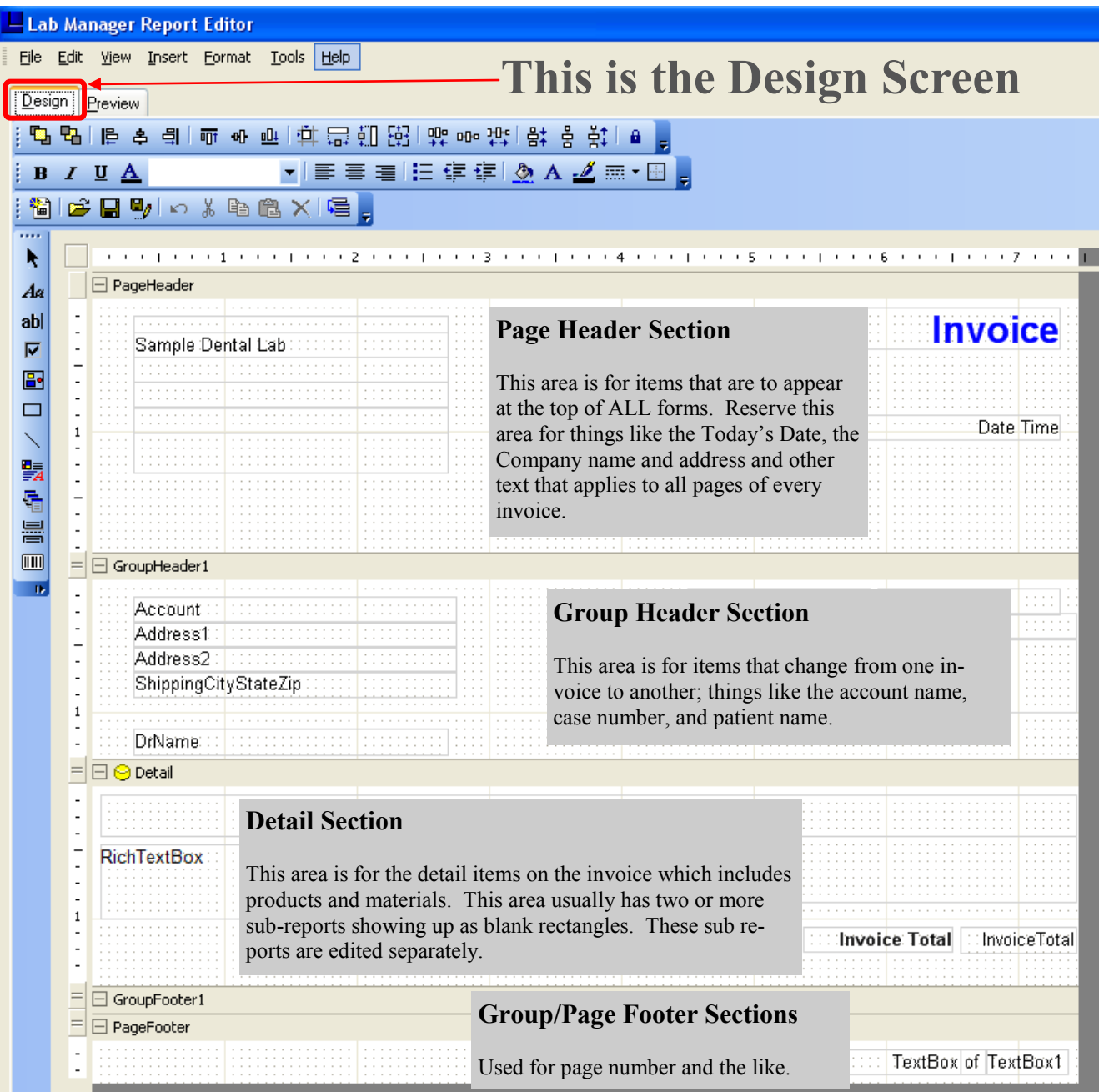

#### **Fields:**

This area shows a list of the fields that are available to be placed onto the Page and Group Headers and the Page and Group Footers. *To add a field to one of the sub-reports in the detail area, you must edit that sub-report separately as a unique report (See page 11)*.

If a you want to add a field to the report that is not here, simply submit that request to LSG for consideration. If we agree, then the programming department will add the field to the list of fields.

#### **Report Contents:**

This area provides an easy way to select one of the report sections. For example, to edit the Detail area, you can either click on the word "Detail" to the left or click somewhere inside the detail area on the report itself.

#### Fields CompanyName CompanyAddress CompanyAddress2 CompanyCityStateZip CompanyPhone **Notes** AccountLocatorID **DrName DrShippingPhone DrBillingPhone** AccountName CaseNumber CaseID InvoiceID **Report Contents** □ 图 MainReport **i**- **PageHeader i**- □ GroupHeader1 ÷ □ Detail **E** GroupFooter1 由… **□** PageFooter  $\leftarrow$ ٠ subrptSalesTaxes  $\overline{\phantom{a}}$  $\Box$  Data ▲ DataField ReportName Tag **曰** Design (Name) subrptSalesTaxes  $\blacksquare$  Layout 田 Location 4.438, 0.375 in 田 Size  $3, 0.5$  in

#### **Properties:**

This area shows the many properties related to the selected field, report section, or sub-report. In the example to the left, it shows that we have selected the sub-report for Sales Taxes.

Properties that can be modified here include fonts, colors, graphics, word wrap, visible or not, growth properties and more*. Many times it is better to mark an item as Not Visible instead of deleting it.*

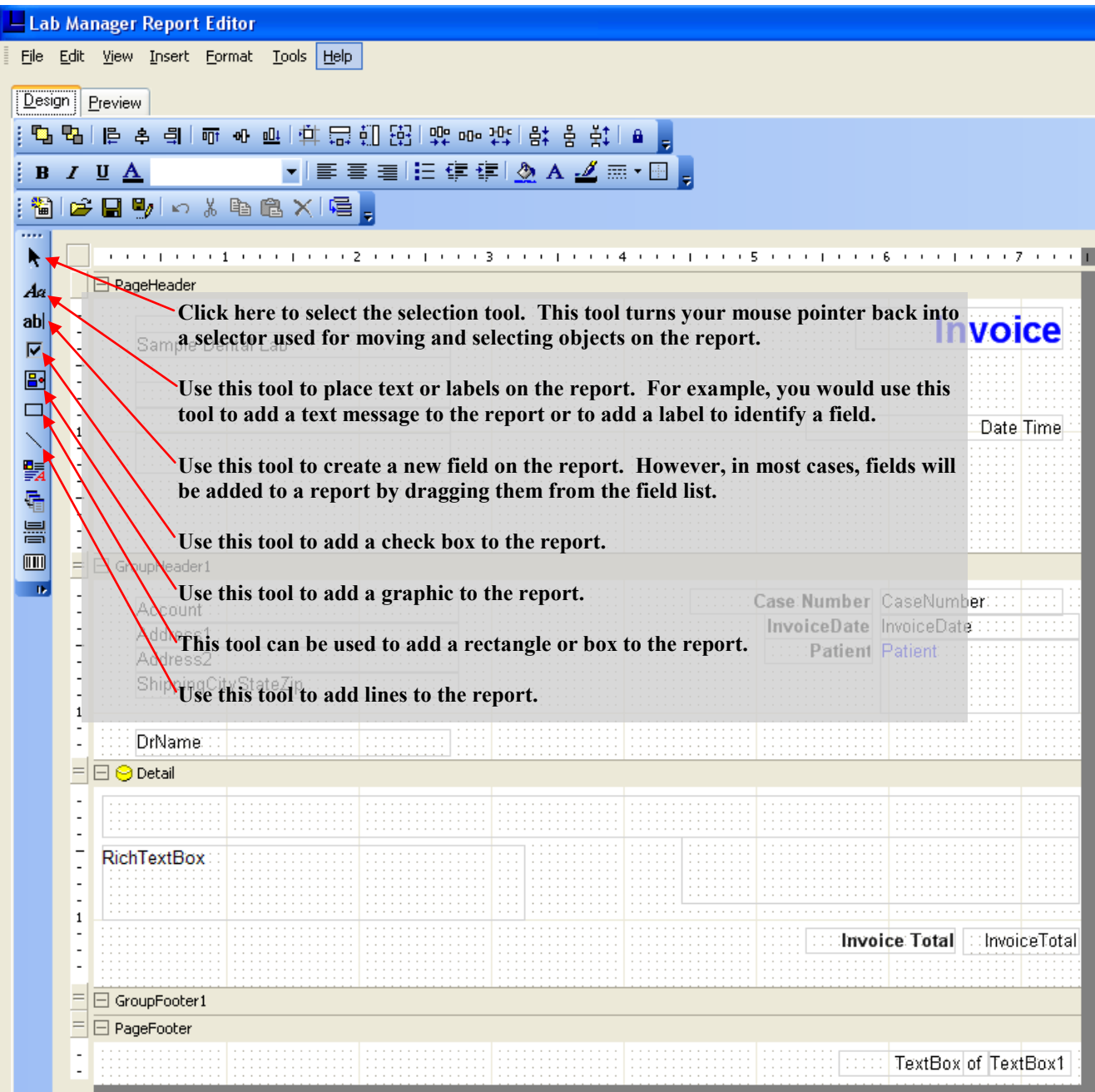

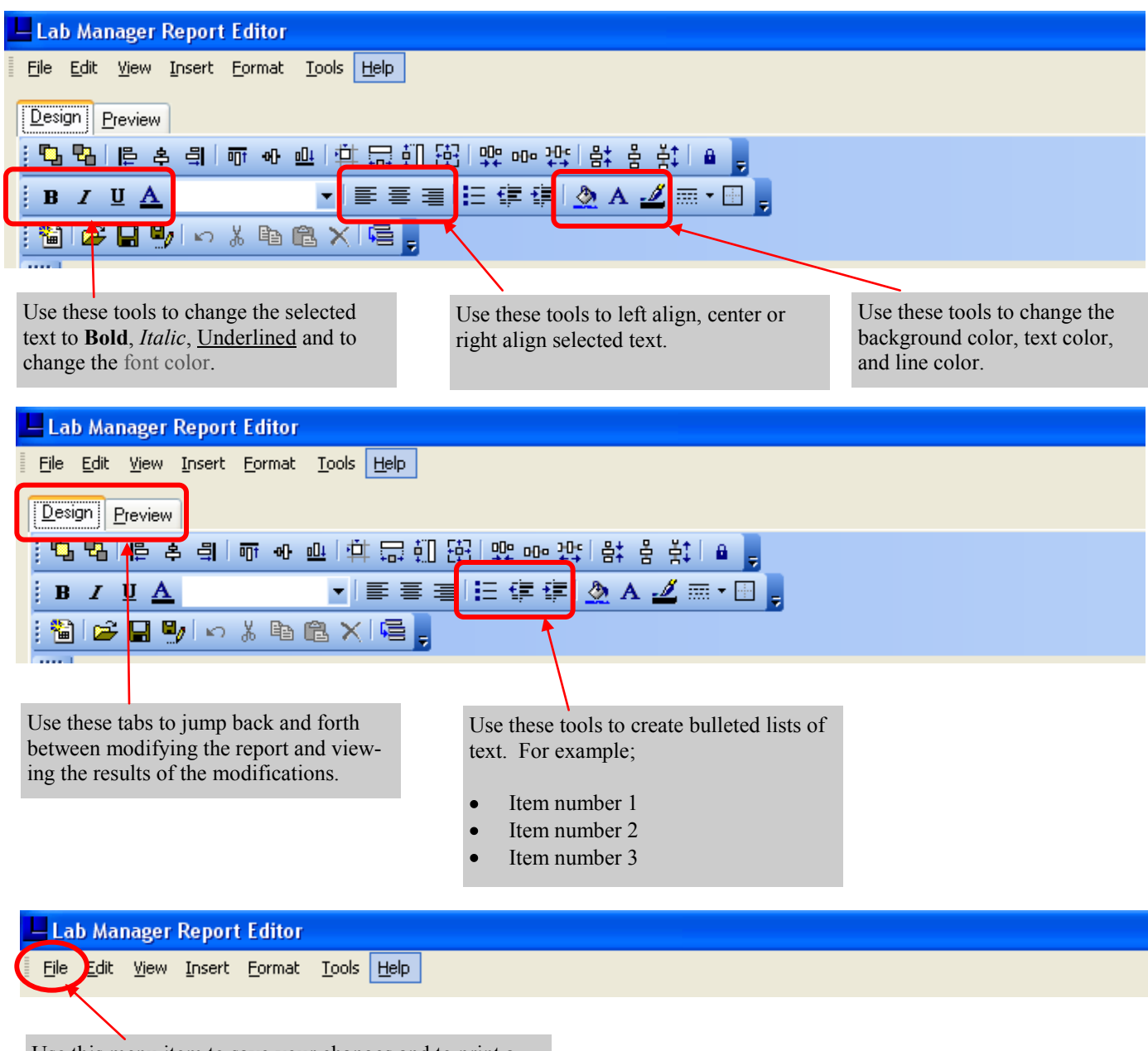

Use this menu item to save your changes and to print a sample of the report. Also located under File, is an item called Report Properties which is used to change margins and other page related properties.

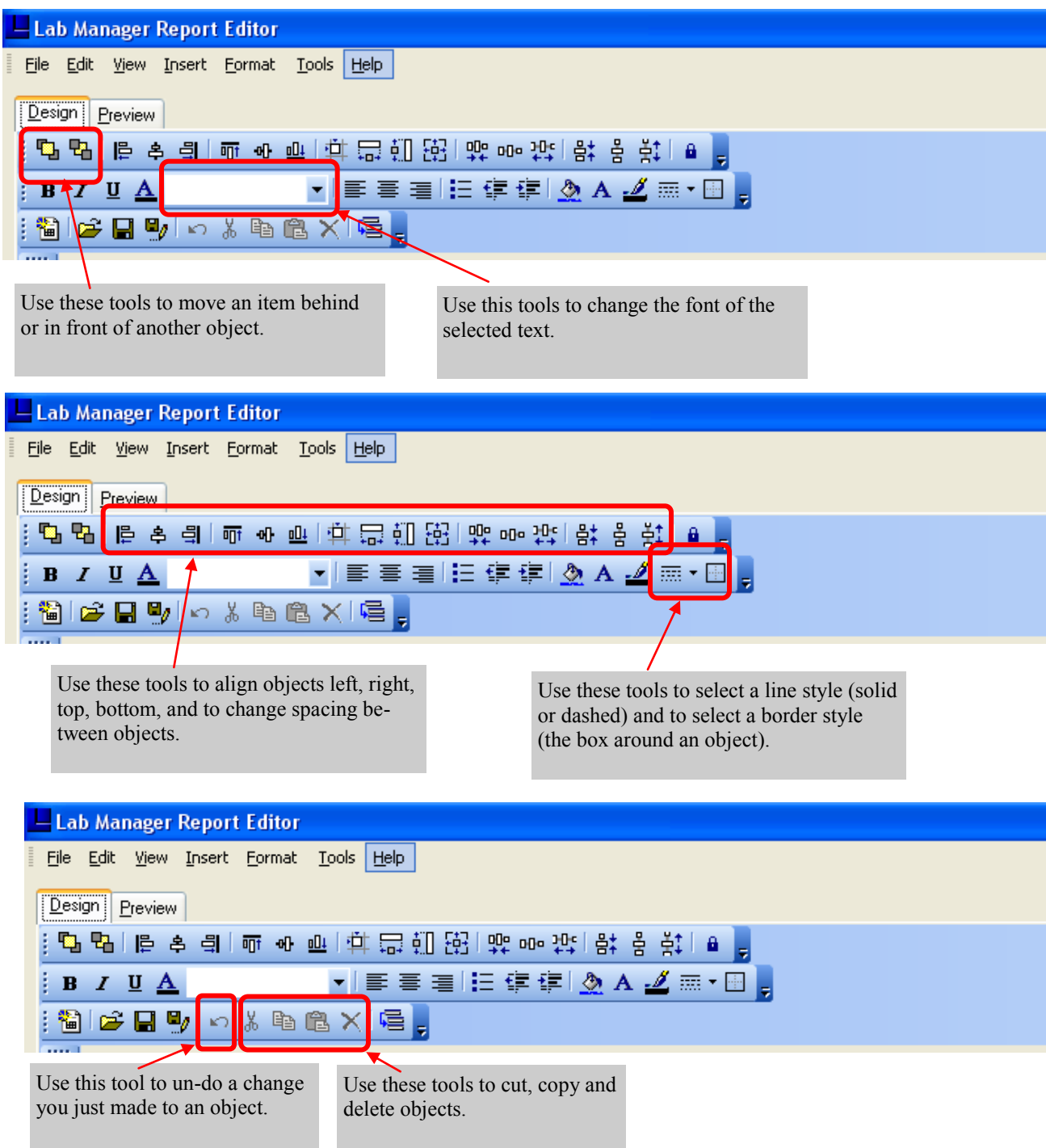

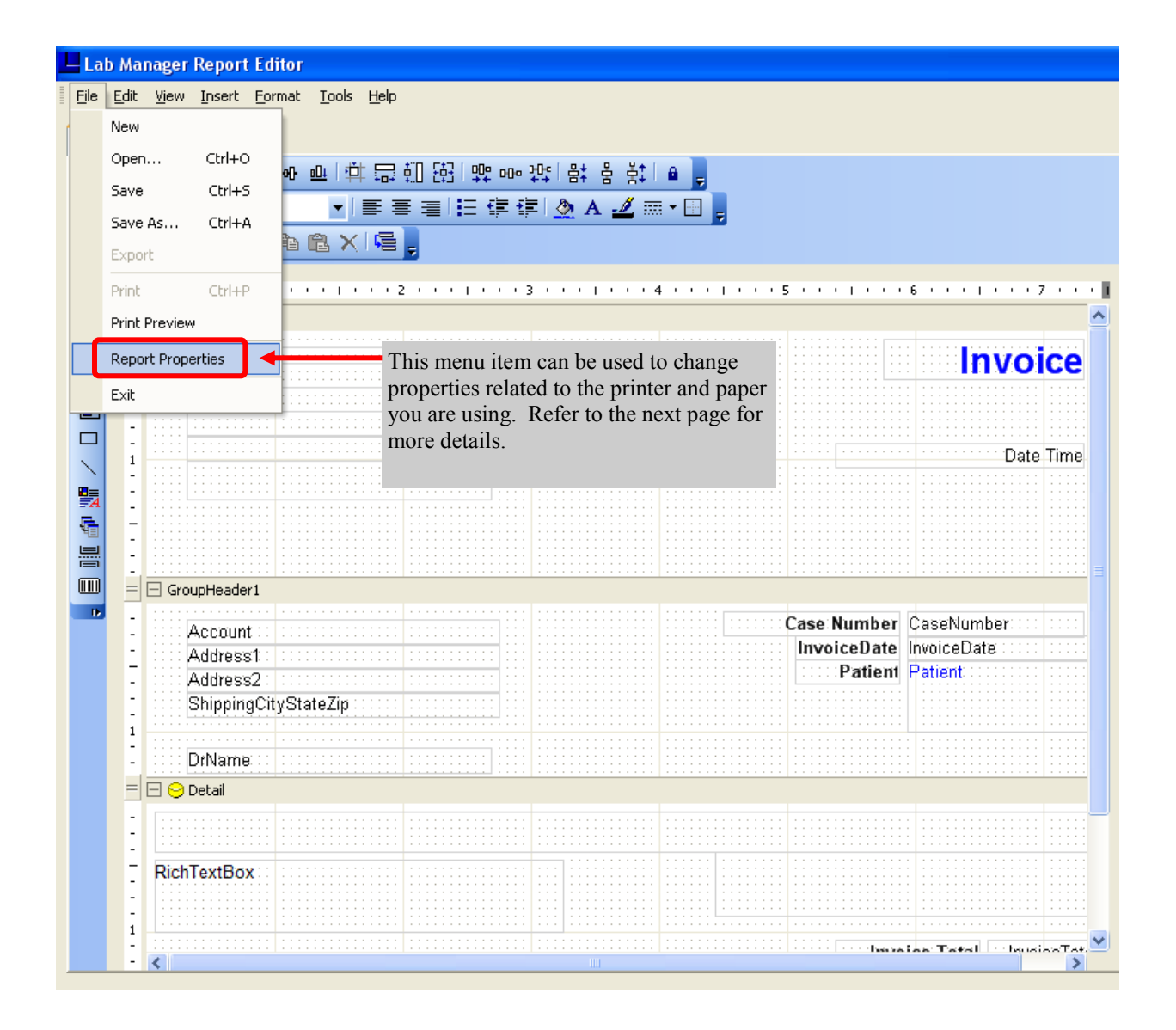

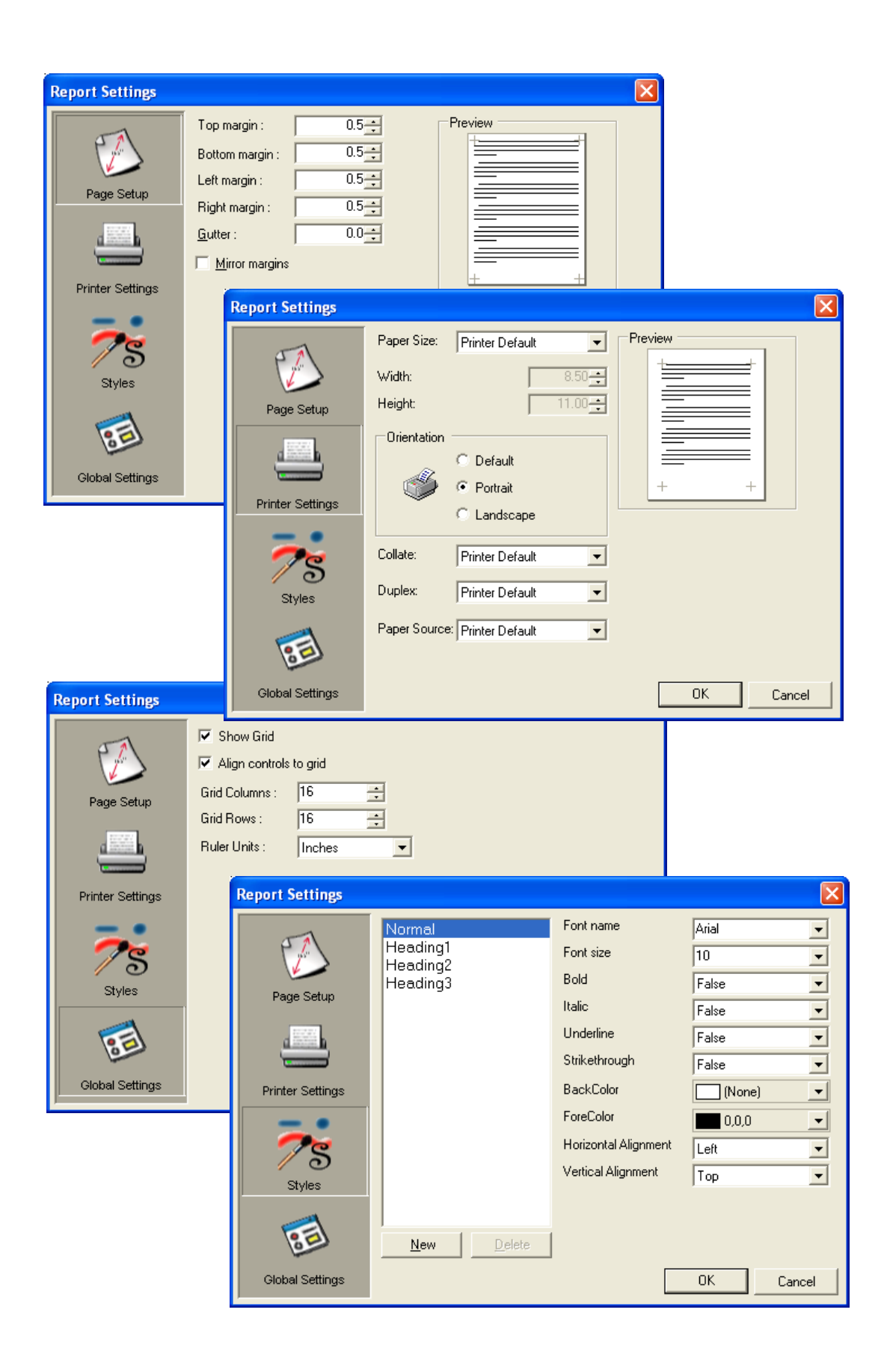

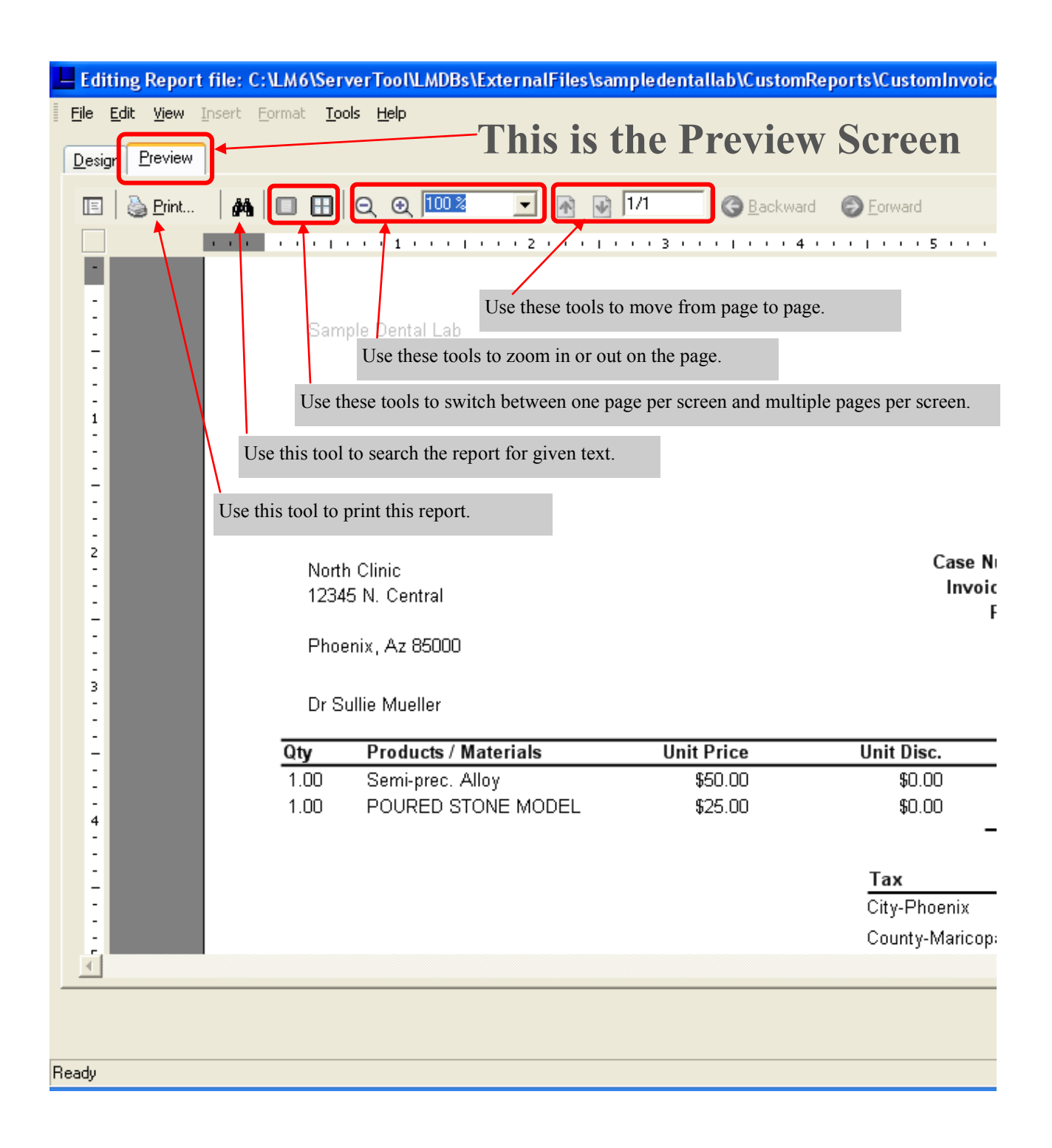

### **Managing Reports**

### **Identifying a Report**

The best way to identify what form the user is using is to go to the **Manage Reports** section of the program. This can be found by going to System>Control Panel>Manage Report using the menu bar at the top of the screen. Once there, you will see a screen like the one to the left.

To find out which invoice form is in use, scroll down until you see "Invoices" in the center column. Then just look to the right to see which form is currently being used for invoices. In this case it is the LSR Main form.

As mentioned on a previous page, there can be two or more pieces to a report. In this case, the invoice is made up of the "Main" portion of the report along with two sub-reports; one for the details and the other for the tax totals.

### **Saving a New Report**

As Lab Manager won't let you make changes to a built-in form or report, it is easier to start with a built-in report or form and then after making your changes, use the "Save As" function (File>Save As) to save the report under a different name in the "Custom Reports" folder. We recommend using a naming system like the following;

CustomInvoiceMain CustomInvoiceDetail CustomInvoiceTaxTotals

Notice that there are no spaces in the filename and each custom report or form starts with the word "Custom" to indicate it is a custom item. Also notice we identify which portion of the report it is adding "Main" or "Detail" or "TaxTotals" to the end of the name.

Now that you have established which form you are using, you can start making changes to the built-in form using the design function and save those changes under a new name as described above.

After you have created the new Custom Report, the next page will show you how to add it to Lab Manager and then substitute it for the existing form or report.

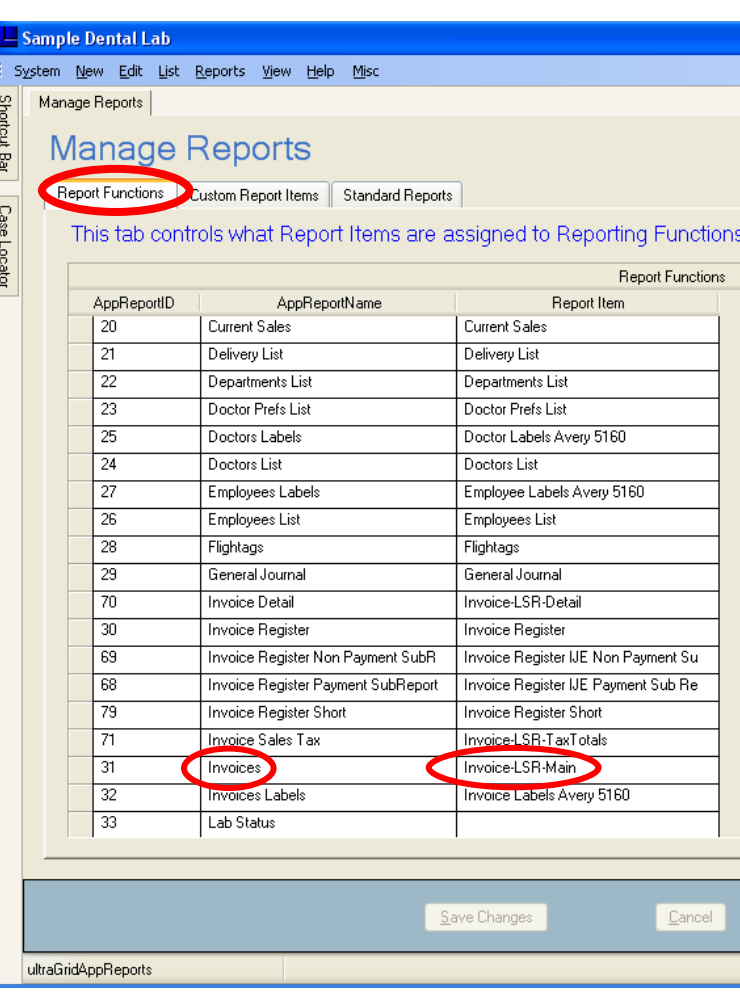

### **Adding a Custom Report:**

After you have created a custom report or sub-report using the report designer, you will need to add the item to the list of custom report items in Lab Manager (**System>Control Panel>Manage Reports**), then click on the **Custom Report Items** tab.

To add a custom report item, follow the steps shown to the left.

**Note**: The ReportFileName is the actual name the report was saved with and should not contain spaces. The ReportName is a human readable description you must give to the report. This name can have spaces. It is this description that is used in Lab Manager elsewhere.

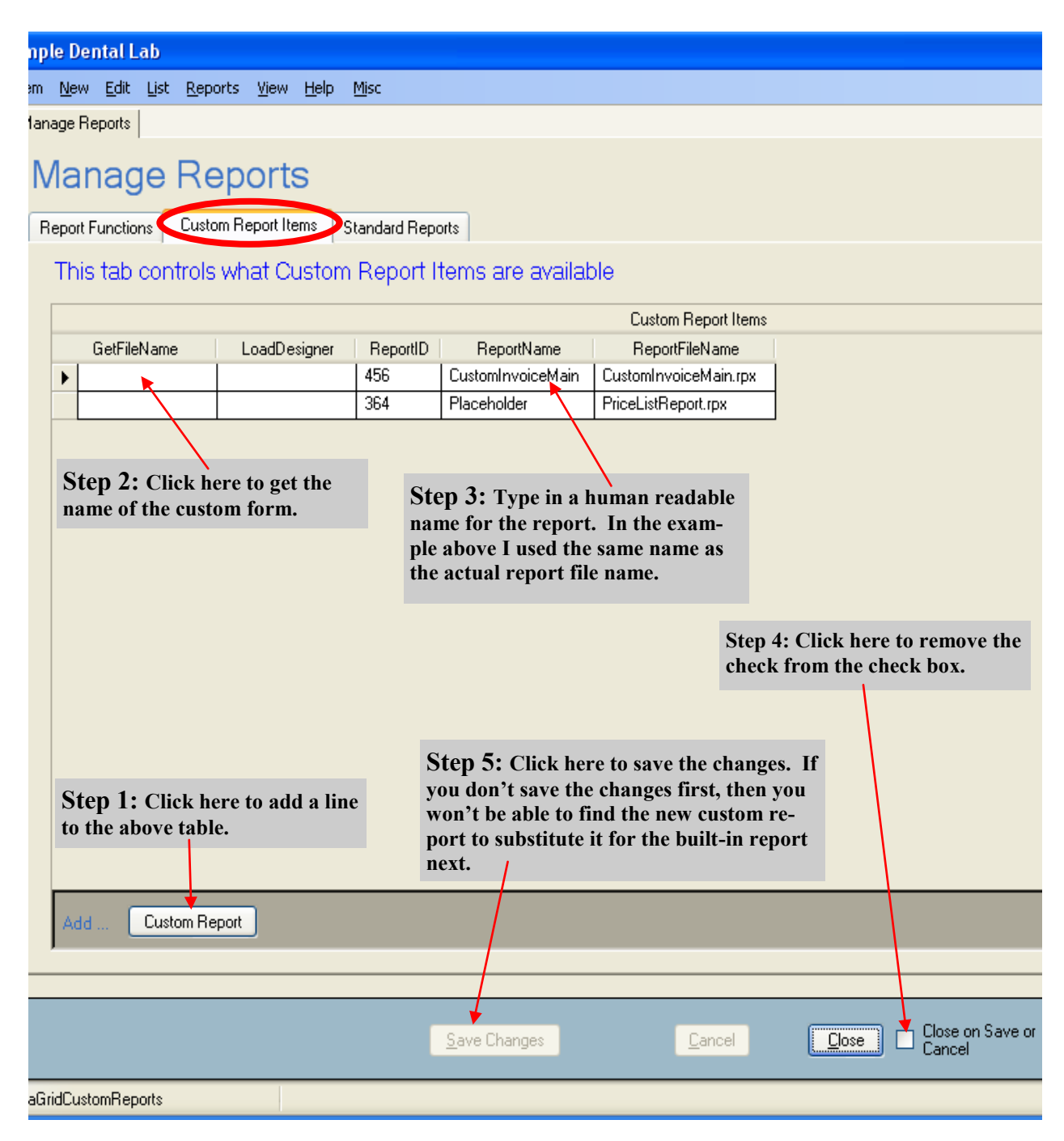

### **Managing Reports**

### **Substitute a custom Invoice for a default Invoice:**

Go to the Report Functions tab as show to the left (**System>Control Panel>Manage Reports**) and locate "Invoices" in the list (center column) then click on the drop down list button in the third column and locate the custom report you want to use. In this case we are using the "CustomInvoiceMain" invoice form that we saved in the Custom Report area on the previous page.

You will notice that custom reports have a green background color in the drop down list to distinguish them from default reports.

If you customized a sub-report or sub-form like the detail area of the invoice, be sure to make that substitution on this screen as well.

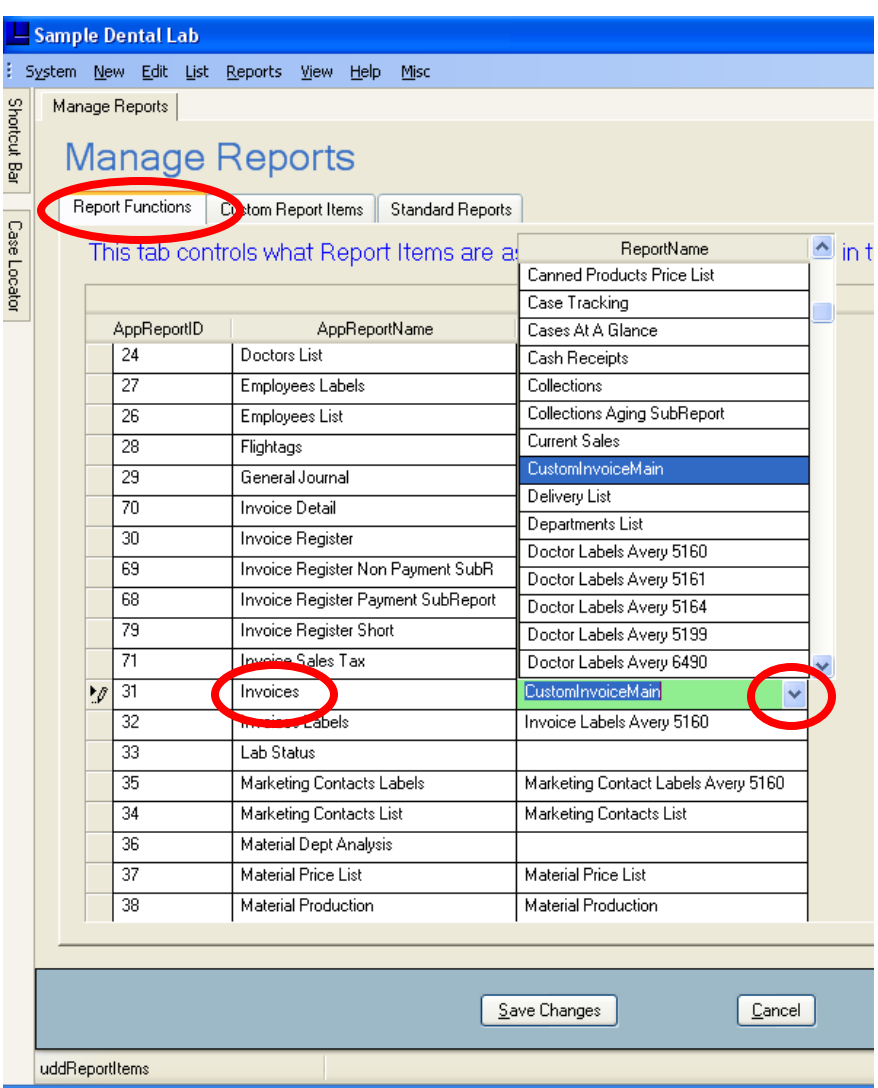

### **Editing Sub-forms or Sub-reports:**

Sometimes you need to make changes to a sub-form or report such as adding tooth numbers or shade to the product area on the invoice. To do this, you must use the "Standard Reports" tab shown to the left. This area lists all of the reports and their sub-reports. For example, to modify the detail area of the LSR invoice, find it listed in the forth column and then click on the button in the first column (LoadDesigner) to launch the Invoice Report Filter so that you can click on the Design button to make changes to the sub-report.

When you have finished making your changes, be sure to save the sub-report using the "Save As" function and save the report in the Custom Reports folder giving the report a name such as "CustomInvoiceDetail".

Then you can add the new custom report to the list of custom reports as described earlier in this document. Finally, substitute the new custom sub-report earlier. In this case, look for Invoice Detail in the center column and select your new detail report in the forth column and save changes.

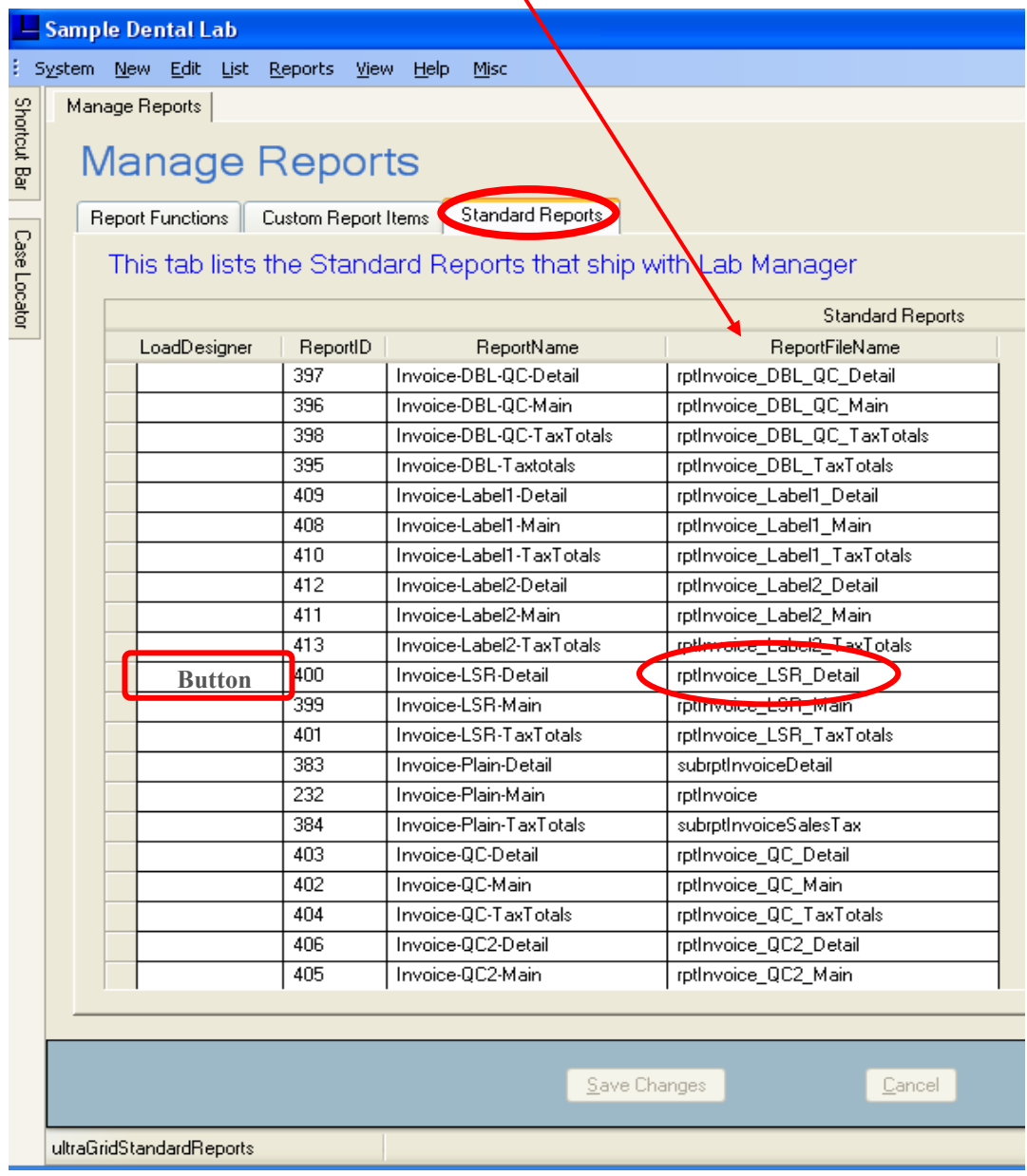

#### Published by **LSG Publishing**

2733 N Power Rd. #102 PMB 488, Mesa, AZ 85215

Software Copyright © 1981-2006 Laboratory Systems Group, Inc. All rights reserved Documentation Copyright © 1981-2006 Laboratory Systems Group, Inc. All rights reserved

#### **2733 N Power Rd. #102 PMB 488, Mesa, AZ 85215**

**Support: (602) 264-5913 Sales: (800) 677-1120 FAX: (602) 279-3633 [sales@labsysgrp.com](mailto:sales@labsysgrp.com) www.labsysgrp.com**